# **Age Grade Registration: Step by Step Guide for Parents**

Ahead of the new season, the RFU have introduced an online mechanism for Parents to create an account for themselves and their child and submit player registration requests to the club. This new mechanism removes the need for us to use paper registration forms and allows us to comply with new GDPR regulations

The following guide outlines the simple steps that you need to take to submit a registration request on behalf of your child.

Following this link to begin the registration process

[https://gms.rfu.com/GMS/CreateAccount/?](https://gms.rfu.com/GMS/CreateAccount/?qs=MtsU15xYpdQ51rUIk28%2bzRCy0UHZkqwg7gGG0KXnH3c%3d) [qs=MtsU15xYpdQ51rUIk28%2bzRCy0UHZkqwg7gGG0KXnH3c%3d](https://gms.rfu.com/GMS/CreateAccount/?qs=MtsU15xYpdQ51rUIk28%2bzRCy0UHZkqwg7gGG0KXnH3c%3d)

### **Step 1: Enter Parent Details**

Enter your details and select how many children you would like to create an account for.

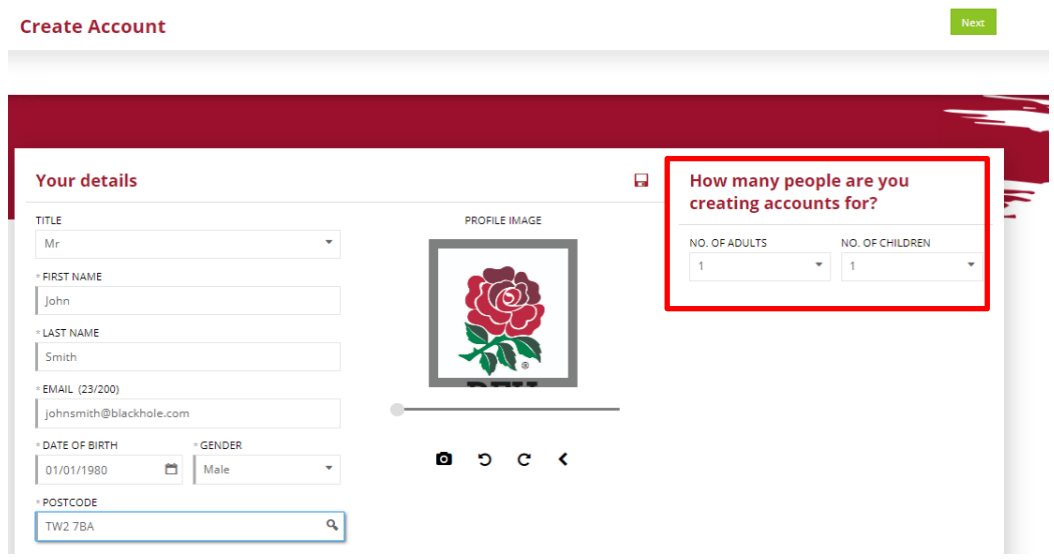

### **Step 2: Create Username & Password and Enter Communication Preferences**

Enter a username and create a password.

- We suggest that you use your e-mail address as your username.
- Passwords must be at least 8 characters long, must contain an upper case character and a number.
- You can view the GMS Terms and Conditions of Use and have the opportunity to opt in to receiving communication from the RFU and its partners.

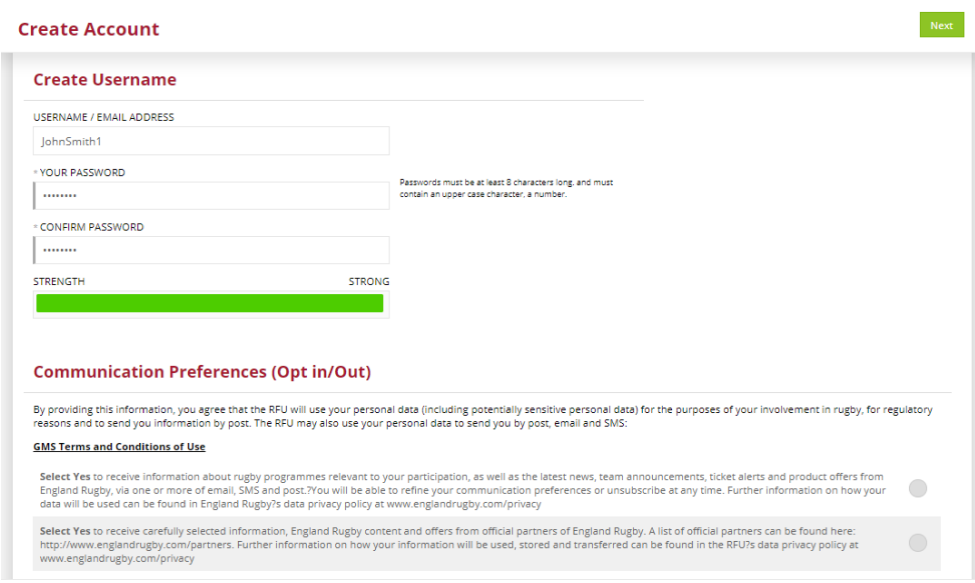

## **Step 3: Enter Child Details**

Enter the details of the child(ren) that you wish to create an account for

- This child will be linked to your account once the account has been created.
- You can denote the relationship the child has with you by using the 'relationship to you' pick list at the top of the page.
- The address of the child will be pre-populated with that of the parent account you have created.
- Enter the details of your child's school
- Select the reason for the account creation.

#### o **PLEASE NOTE- IT IS IMPORTANT TO SELECT THE 'PLAYER REGISTRATION REQUEST' AS THE ACTIVITY TYPE.**

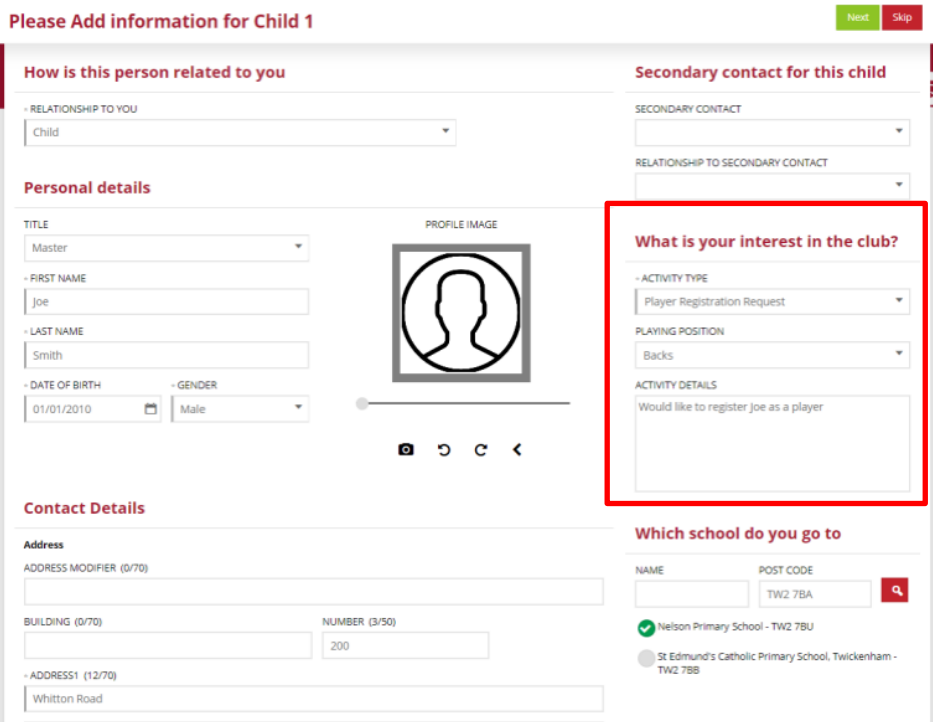

### **Step 4: Summary**

Once you have created each record, you will be presented with a summary page. At this point you have the option to edit the accounts you are creating or add further accounts. Once you are happy, simply choose confirm.

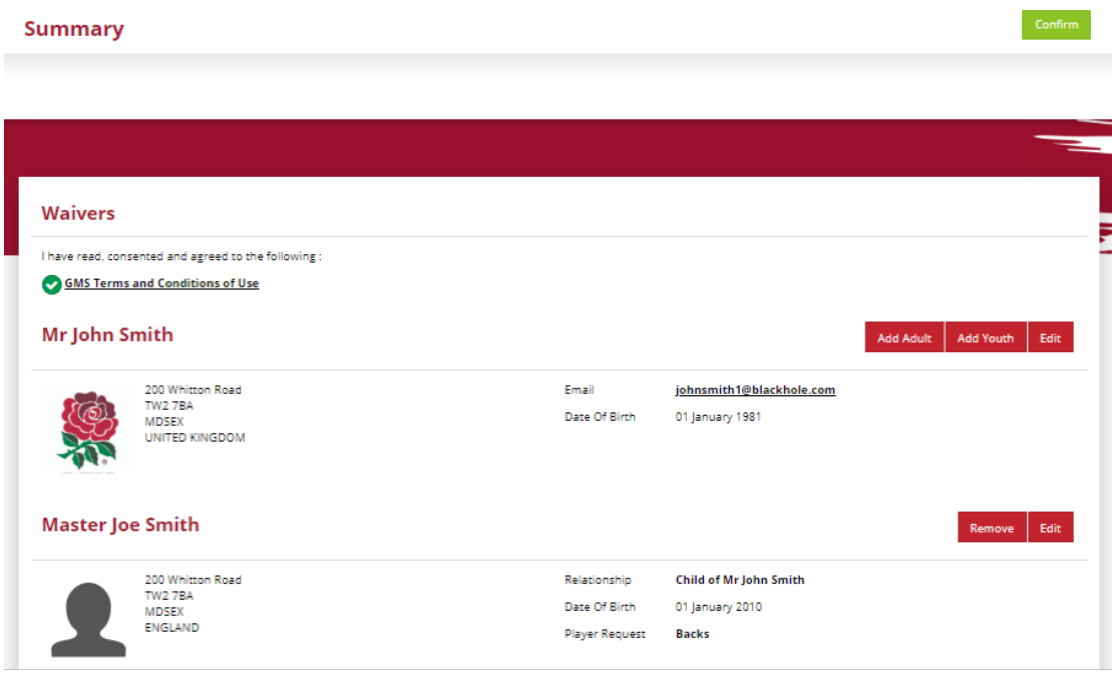

### **Step 5: Confirmation**

Your account has now been created at the club and the registration request sent to the club registrar for action.

You will be presented with an account confirmation page advising you of how to validate your email address and complete the Age Grade registration process.

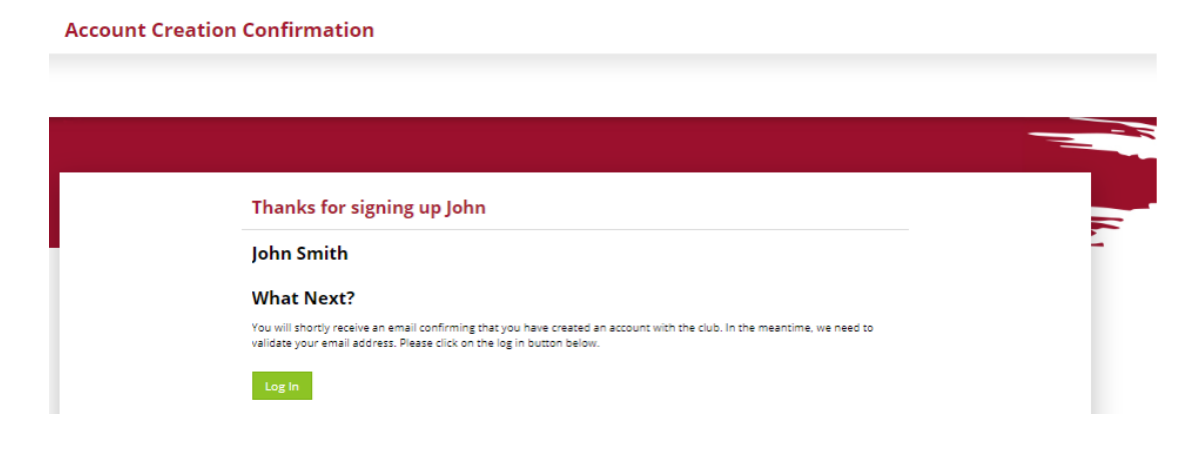